## **Accepting Student Loan in MyCSUEB Account:**

**Step 1:** Login to [MyCSUEB](https://www.csueastbay.edu/mycsueb/). Click on **"Financial Aid"** title

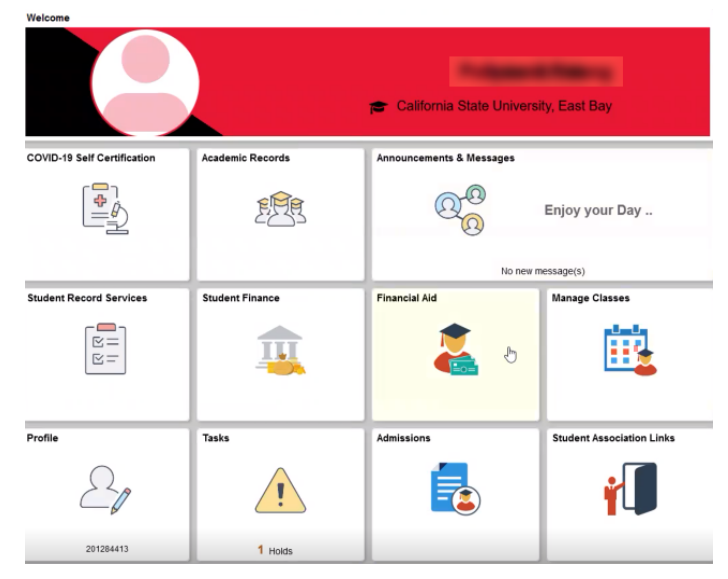

**Step 2:** Choose "Accept/Decline" and click on the pencil  $\bullet$  to edit.

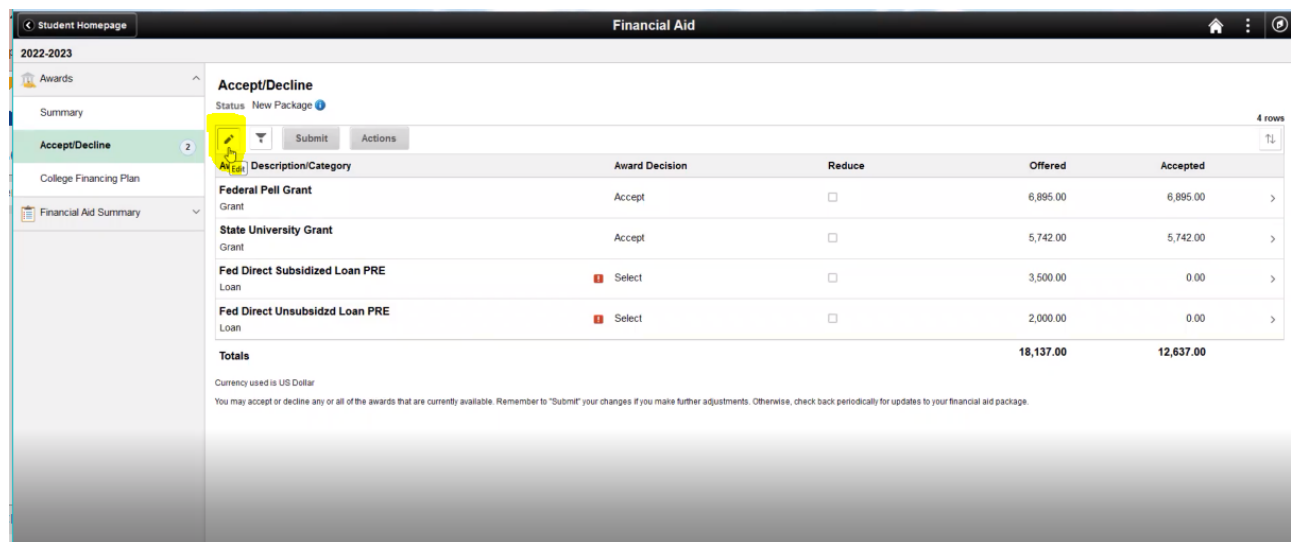

**Step 3:** After clicking on the pencil, the student is now able to accept or decline the student loan.

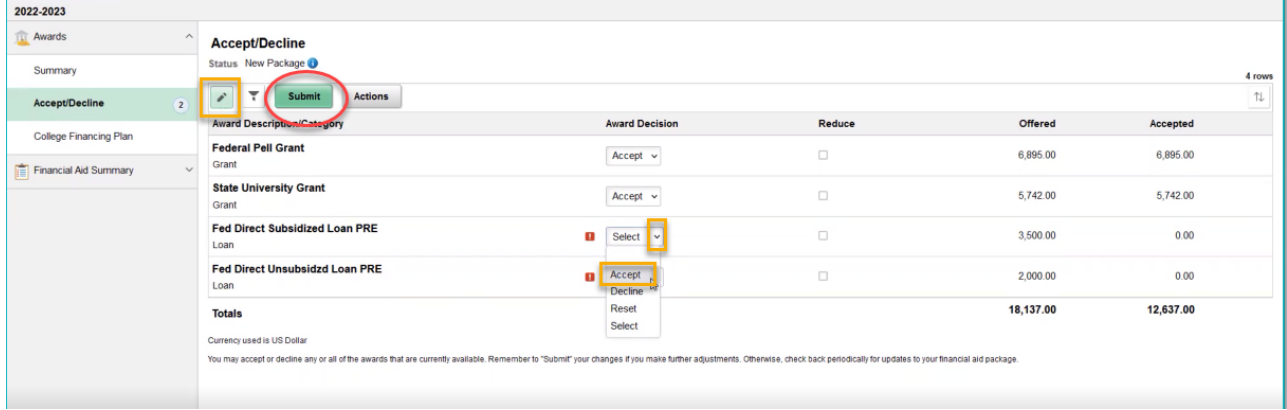

**Step 4:** Remember to hit the **"Submit"** button to save the work.